## **Working with Links**

To create a link

- 1. Create an [Object diagram](https://docs.nomagic.com/display/MD190SP1/Object+diagram).
- 2. In the diagram pane, create two Instance shapes by dragging and dropping the element onto the diagram pane. Select any Classifier you would like.
- 3. Draw a **Link** between the two Instance shapes.
- 4. The Select Association dialog opens.

**Select Association dialog** G)

> The Select Association dialog displays associations that are created between the classifiers of the Link.

- 5. Select the appropriate association and click **OK**.
- 6. The Create Slots dialog opens. Select the appropriate slots and click **OK**.

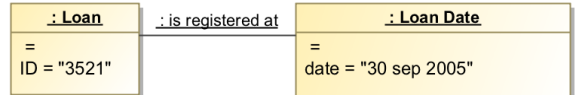

Example of a link between two Instance shapes.

## To create slots on a link

- 1. In the Object diagram's diagram pane, create two Instance shapes by dragging and dropping the element onto the diagram pane. Select any Classifier you would like.
- 2. Draw a **Link** between the two Instance shapes. The Select Associations dialog opens.
- 3. In the Select Association dialog, select the appropriate associations then click **OK**.
- 4. The Create Slots dialog opens.

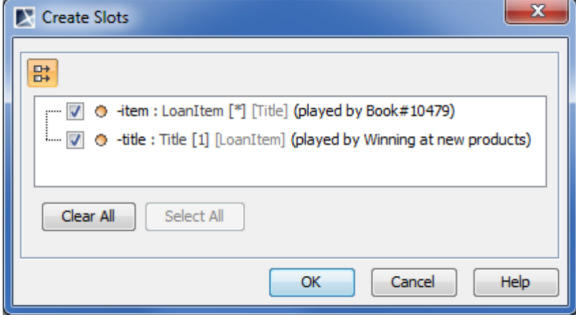

5. Select the slots.

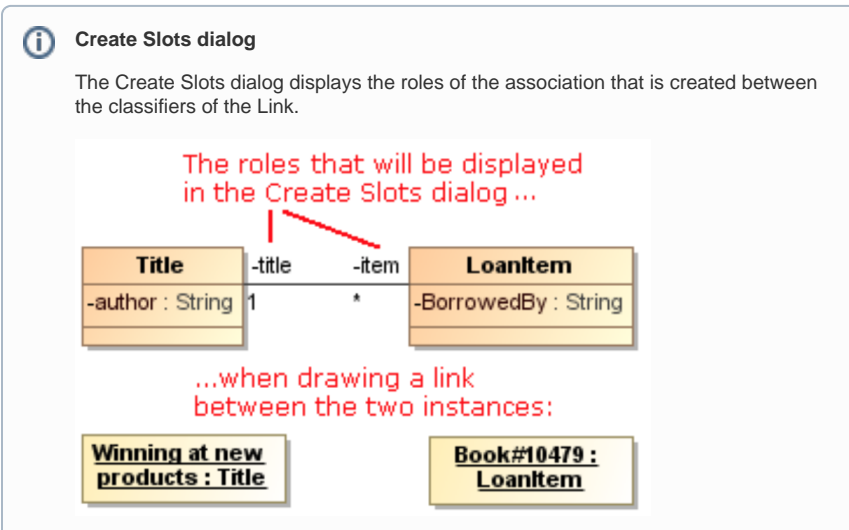

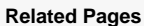

- [Model Elements](https://docs.nomagic.com/display/MD190SP1/Model+elements)
- [Classifiers](https://docs.nomagic.com/display/MD190SP1/Displaying+internal+structure+on+structured+classifiers)
- [Specification Window](https://docs.nomagic.com/display/MD190SP1/Specification+window)
- $\bullet$  [Link](https://docs.nomagic.com/display/MD190SP1/Link)

## **Related References**

- [Object Diagram](https://docs.nomagic.com/display/MD190SP1/Object+diagram)
- [Active Validation Rules for](https://docs.nomagic.com/display/MD190SP1/Active+Validation+Rules+for+Links)
- [Links](https://docs.nomagic.com/display/MD190SP1/Active+Validation+Rules+for+Links)

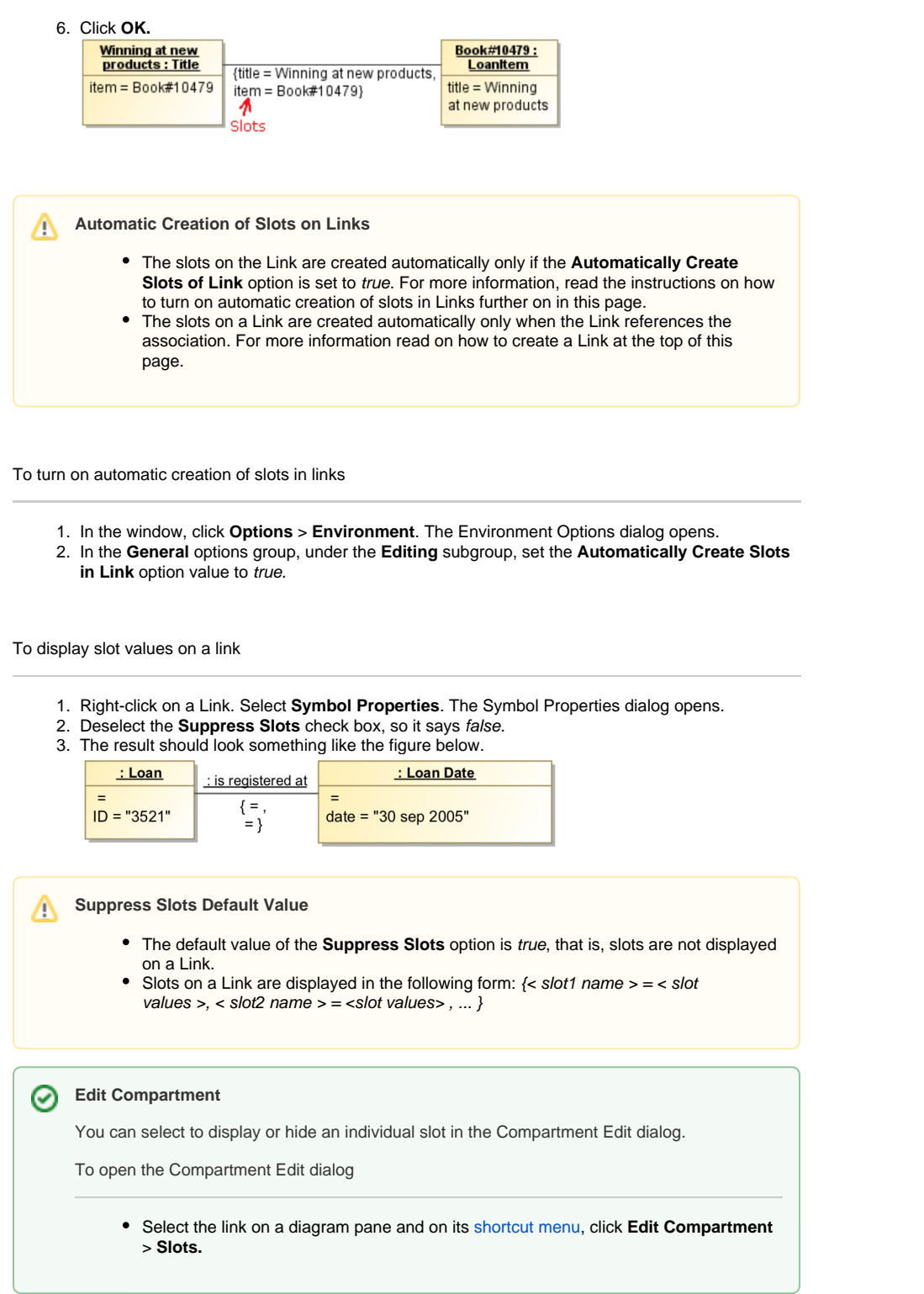

To change a link end

- 1. On a diagram pane, select an end of a Link and move it to the other target.
- 2. The Link is connected to the other target.